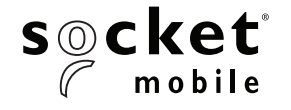

# SERIES 7

# **1D LASER USER GUIDE**

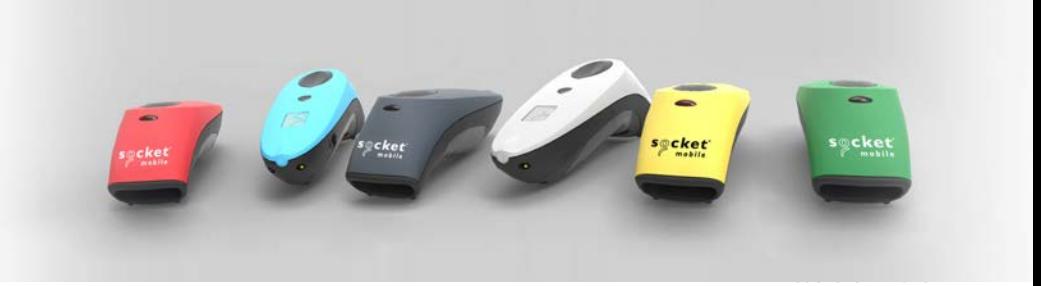

# *Bluetooth®* wireless technology Barcode Scanner **CHS 7Mi/7Pi**

www.socketmobile.com

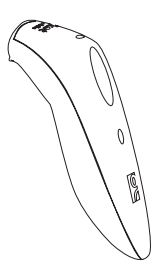

CHS Series 7

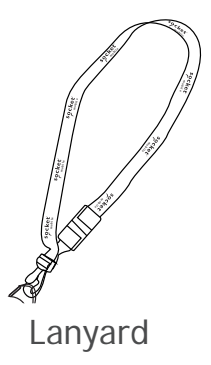

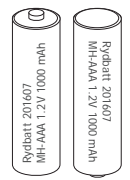

NiMH rechargeable batteries

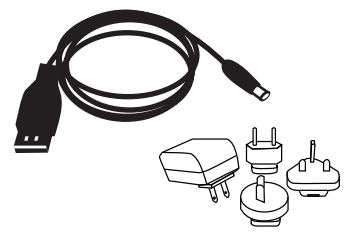

AC adapter\* & USB to DC plug cable \*Use the plug that is regionally appropriate

# Thank you for choosing Socket Mobile! Let's get started!

© 2017 Socket Mobile, Inc. All rights reserved. Socket®, the Socket Mobile logo, SocketScan™, DuraScan™, Battery Friendly® are registered trademarks or trademarks of Socket Mobile, Inc. Microsoft® is a registered trademark of Microsoft Corporation in the United States and other countries. Apple®, iPad®, iPad Mini®, iPhone®, iPod Touch®, and Mac iOS® are registered trademarks of Apple, Inc., registered in the U.S. and other countries. The Bluetooth® Technology word mark and logos are registered trademarks owned by the Bluetooth SIG, Inc. and any use of such marks by Socket Mobile, Inc. is under license. Other trademarks and trade names are those of their respective owners.

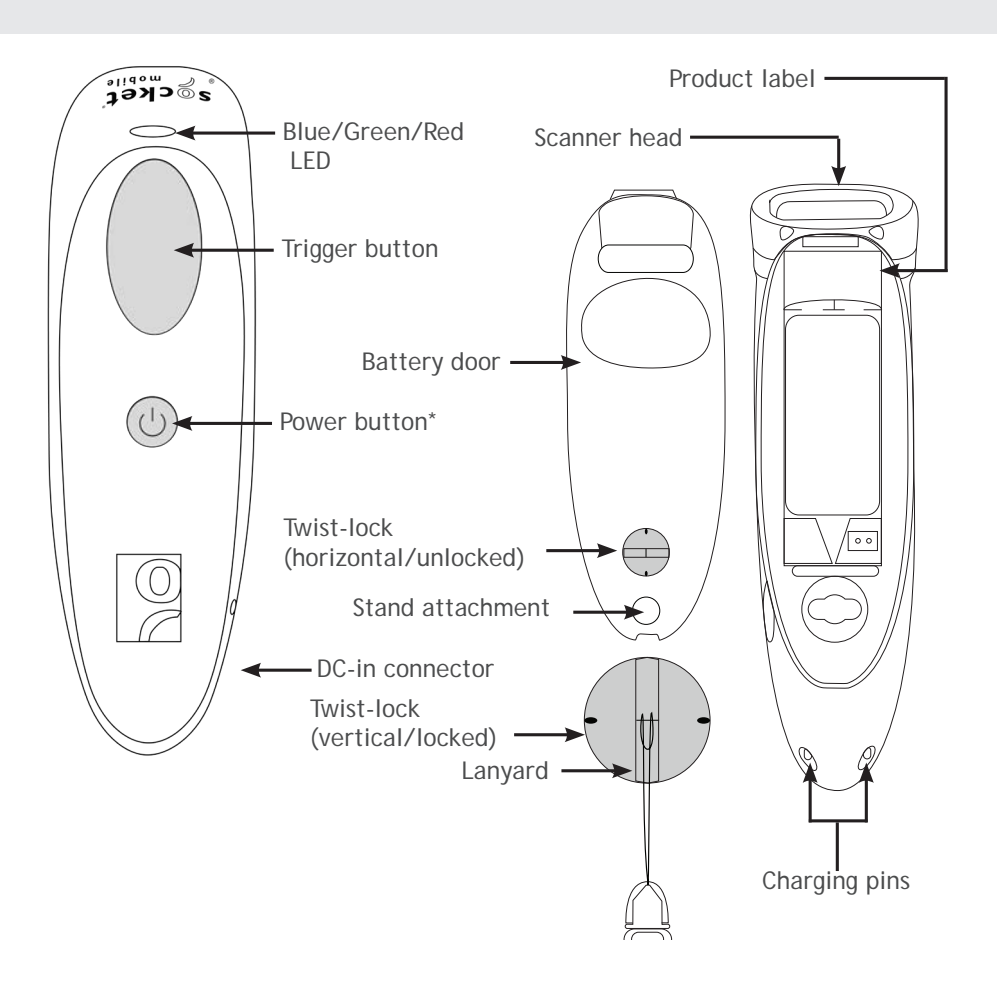

\*Also used for keyboard Pop-up feature (Basic Mode only)

\*Also used to display the on-screen keyboard in Basic Mode (iOS only). Socket Mobile's barcodes scanners can be wiped clean with a cloth dampened with isopropyl alcohol or water. Or, the barcode scanners can be wiped clean with a Sani-Cloth.

Warning: DO NOT IMMERSE IN WATER (scanner's mechanics could be damaged) DO NOT USE BLEACH FOR CLEANING (scanner's material property may be affected)

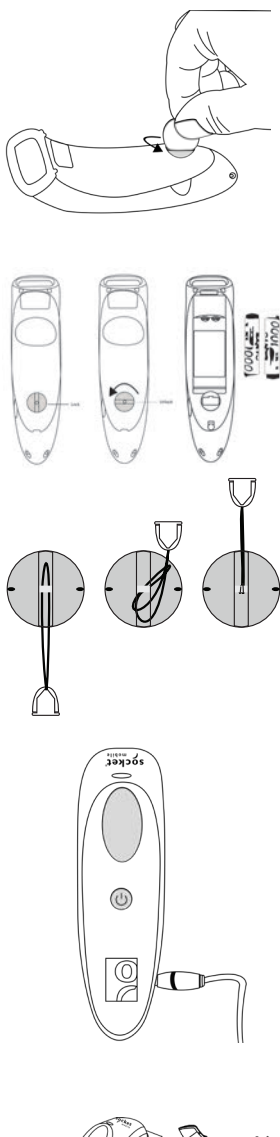

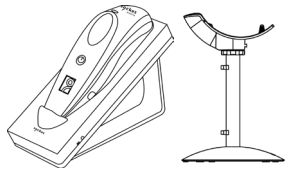

**Insert the Batteries**

Unlock the Battery door by using a thin coin to turn the lock under the CHS to a horizontal position (turn 90 degrees).

Install the batteries in their correct position as indicated by the +/- symbols.

**Important: Only use NiMH Rechargeable batteries. Do NOT use Alkaline Batteries**

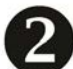

**Attach the Lanyard** (optional)

Detach the string loop of the tether from the lanyard. Then feed the

string loop through the slot in the Twist-lock and then through the end of the loop. Pull tight so the string loop is secure to the Twistlock, Reattach the string loop to the tether from the Lanyard.

If desired, attach the tether to a lanyard or belt.

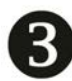

**Charge the CHS**

The CHS must be fully charged before first use. Please allow 5 hours uninterrupted charging for the initial battery charge.

For the 7Di or 7DiRx, lift the rubber flap to access the power connector.

- Red LED = Charging
- Green LED = Fully charged

 Charging from a computer USB port is not reliable and not recommended.

Charging Cradles & Charging QX Stand available separately.

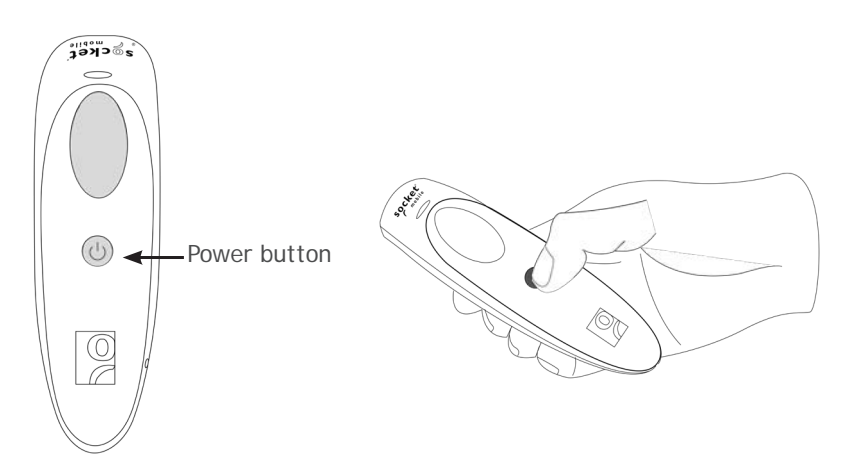

#### **Powering On:**

Press and hold down the small power button until the LED turns blue and the CHS beeps twice (low-high).

#### **Powering Off/ Disconnecting:**

Press and hold down the small power button until the CHS beeps twice (high-low).

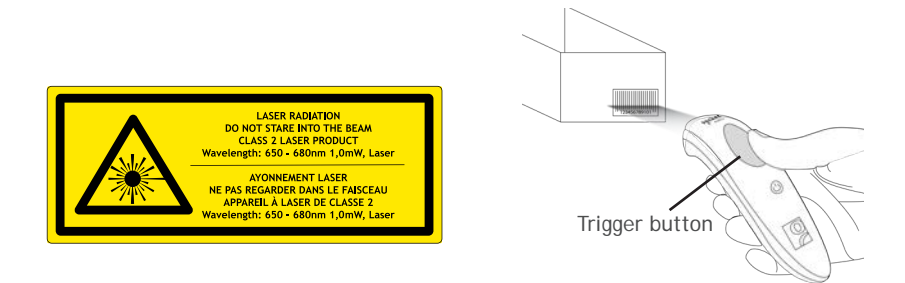

#### **Scanning Barcodes**

- 1. Hold the scanner a few inches from the barcode.
- 2. Aim the scan beam across the entire barcode, press and hold the trigger button.

By default, the scanner will beep, vibrate, and the scan indicator will flash green to confirm a successful scan.

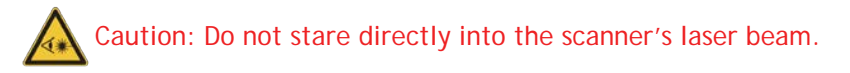

Connect your CHS using one of the following Bluetooth modes:

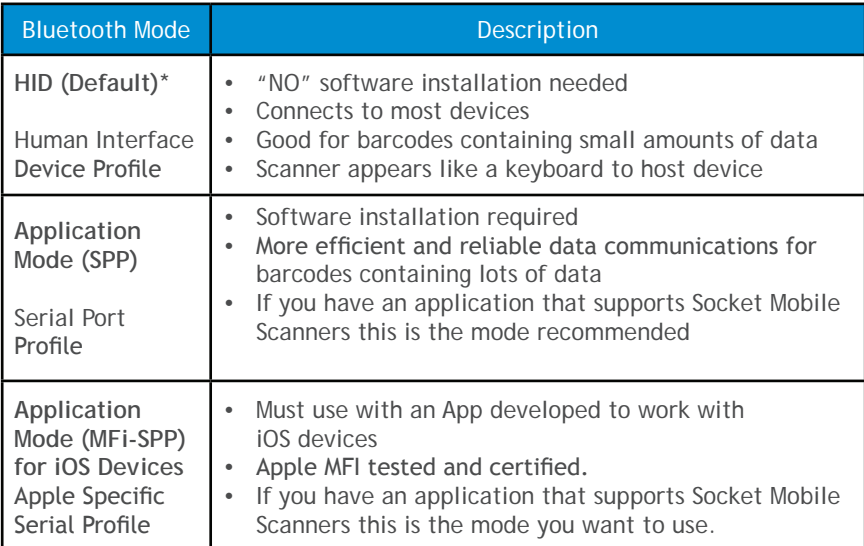

#### **Bluetooth Connection Profiles**

**\*By default, the CHS is set to HID Mode.**

#### **Operating System Connection Options**

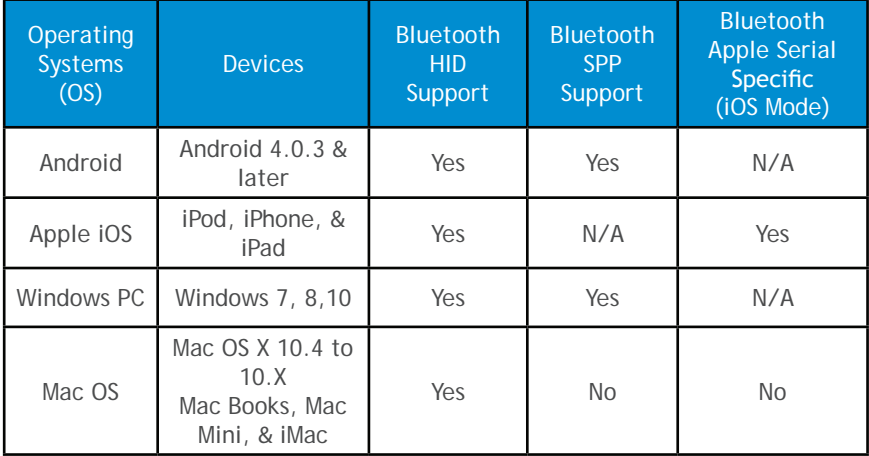

**Note:** To switch from one mode to the other you must remove the pairing information (see unpairing procedure on page 12) from both devices - host computer and the CHS.

**Android: Connect Android Device in Basic Mode (HID)**

- 1. Power on the CHS. Make sure the CHS is discoverable (unpaired).
- 2. Touch Home  $\bigoplus$  Menu  $\blacksquare$  Settings | Wireless & Networks | Bluetooth **settings**
- 3. Make sure the device has Bluetooth "On". Scan for devices.
- 4. In the list of found devices, select Socket CHS [xxxxxx]. Tap Pair.
- 5. The CHS will connect to the Android device.
- 6. The CHS will beep once after it has connected and is ready to scan barcodes.

#### **\*Apple: Connect Apple iOS Device or Mac OS Device Basic Mode (HID)**

In this mode the scanner works and behaves just like a keyboard. Therefore, CHS will work with Safari, Notes, and any other applications that supports an active cursor.

- 1. Power on the CHS. Make sure the CHS is discoverable (unpaired).
- 2. Start a Bluetooth device search.
	- **• iOS**: Tap **Settings | General | Bluetooth**. Turn on Bluetooth. A Bluetooth device search will begin.
	- **• Mac OS**: Click System Preferences | Internet & Wireless | Bluetooth. In Bluetooth preferences, select the On checkbox. Click Set up New Device... A Bluetooth device search will begin.
- 3. In the device list, tap on CHS [xxxxxx]. Tap Pair.
- 4. The CHS will connect to the Apple device.
- 5. The CHS will beep once after it has connected and is ready to scan barcodes.

#### **\*For Apple iOS Keyboard (only for Basic Mode)**

• To enable/disable keyboard pop-up feature, double tap (press) the power button.

#### **Windows: Connect Windows PC**

Power on the CHS. Make sure the CHS is discoverable (unpaired).

- 1. Use your computer's Bluetooth Settings to connect to the CHS.
- 2. Open Devices and Printers and select "Add a device".
- 3. In the device list, select Socket CHS [xxxxxx]. Click Next.
- 4. If a passkey is requested, enter 0000 (four zeroes). Click OK. Or Pair Now.
- 5. Follow the remaining screens to complete the wizard.

Note: On some computers the CHS will have to be configured as Basic Mode (HID) Peripherals (see next page).

#### **Windows: Connect Windows PC as a HID Peripheral** 1. Power on the CHS and scan this barcode. The CHS will beep 3 times.

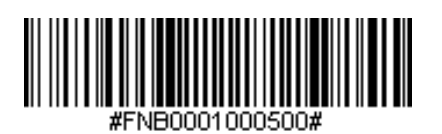

- 2. Turn on Bluetooth on your PDA or PC and start a device search.
- 3. Select Socket CHS. If prompted for a passkey, enter 0000 (four zeroes). If prompted to select services, select Input Device.
- 4. After the CHS connects and is ready to scan barcodes, it will beep once.

**Now you are ready to scan barcodes!**

To connect to a new device, you must first unpair the CHS See page 12.

## **Connect Android device in SPP mode**

**Note:** SocketScan 10 software installation required.

1. Power on the CHS and scan this barcode. The CHS will beep 3 times.

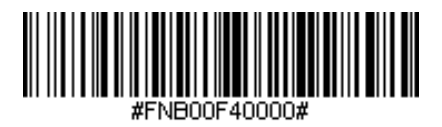

- 2. Turn Bluetooth on for your device. Go to Settings > Bluetooth. A Bluetooth Devices search will begin.
- 3. Tap Socket CHS[xxxxxx] in the list of Devices found. After a few seconds the "Not Paired" status will change to "Connected" and the CHS Blue LED will blink every 3 seconds confirming the connection.
- 4. Go to Google Play Store, search for "SocketScan 10".
- 5. Download & install. Follow the on screen instructions.
- 6. Open SocketScan 10 application.
- 7. When prompted to set SocketScan 10 as the keyboard language, tap Back $\mathbf{\Sigma}$ .
- 8. Go to phone Settings / Language and Input
- 9. Under Keyboard Settings, select SocketScan 10.
- 10.Open SocketScan 10 on your device.
- 11. Tap the Menu  $\equiv$  icon, then select Input Method.  $\leq$  icon may not be visible. Tap where the menu would normally appear.
- 12.On the next screen, select SocketScan 10 as input method.
- 13.Tap the "Set Up Input Method".
- 14. In SocketScan 10, tap the Menu  $\equiv$  icon then select Socket EZ Pair. Note: Select SocketScan 10 to configure the keyboard language or configure the button to a scan trigger button
- 15.Tap the option "Bluetooth".
- 16.Tap Socket CHS[xxxxxx]\* from the list of devices found.
- 17.The CHS will beep once to indicate connected state and is ready to scan barcodes. Close/exit application.

#### *Now you are ready to scan barcodes!*

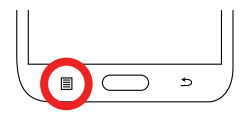

### **Connect Windows PC in SPP Mode**

**Note**: Make sure you have administrative privileges.

- 1. Download the latest SocketScan 10 software from Socket Mobile's support web page.
- 2. Follow the on-screen instructions to install the software.
- 3. In SocketScan 10 Settings, select an incoming Bluetooth serial COM port.
- 4. Power on the CHS and scan this barcode. The CHS will beep 3 times.

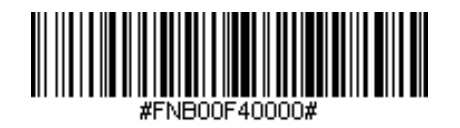

- 5. Use the Bluetooth software on your computer to start a device search.
- 6. Tap Socket CHS[xxxxxx]\* in the list of Devices found. If prompted for a passkey enter 0000 (four zeroes).

\*The characters in brackets are the last 6 characters of the Bluetooth address. See label in the CHS battery compartment

**Note**: If prompted, please click **Ports** to create a new incoming COM port in Bluetooth settings.

- 7. Follow the remaining screen instructions to complete the process.
- 8. Click on the SocketScan 10 icon **in the system tray.** In the pop-up menu, click Socket EZ Pair. *If the icon does not appear, open SocketScan 10 by clicking on the desktop shortcut.*
- 9. Select 1D Scanner.
- 10. Select your CHS in the list and click Pair.
- 11. After they pair, the computer will connect to the CHS, indicated by a beep. The CHS will then disconnect, indicated by two beeps. Click OK.
- 12. After several seconds, the CHS will reconnect to the computer, indicated by a beep and the **individual** icon will also appear in the system tray.
- 13. Click X to close Socket EZ Pair. The CHS Registration screen will appear.
- 14. Make sure the CHS is connected to the computer, indicated by the CHS icon in the system tray.

#### Now you are ready to scan barcodes!

**Connect Apple device in iOS Mode**

Please check with your scanner application vendor or visit

www.socketmobile.com/appstore to confirm your Scanner-enabled

application supports the CHS.

Install the scanner enabled software. If the scanner-enabled Application does not provide instructions on how to connect with the CHS, please use the following steps.

- 1. Power on the CHS. Make sure the CHS is discoverable (unpaired).
- 2. To change the profile to iOS mode scan this barcode. The CHS will beep 3 times.

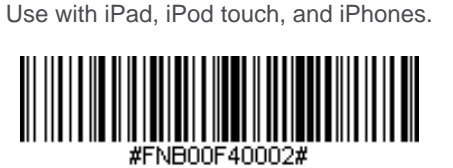

- 3. Turn Bluetooth on the Apple device. Go to Settings > Bluetooth. A Bluetooth Devices search will begin.
- 4. Tap Socket CHS[xxxxxx]\* in the list of Devices found. After a few seconds the "Not Paired" status will change to "Connected" and the CHS Blue LED will blink every 3 seconds confirming the connection.

**\***The characters in brackets are the last 6 characters of the Bluetooth Address. The full Bluetooth address is printed on the Product label in battery compartment.

5. Open the Scanner-enabled Application. The CHS will beep once indicating that it is connected to the appropriate application.

Now you are ready to scan barcodes!

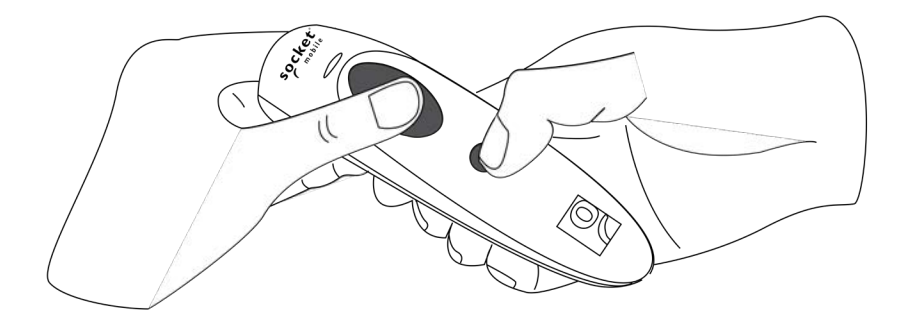

**Note**: This procedure will put the CHS in discoverable mode. **Step 1: Unpairing the CHS: Delete the Bluetooth Pairing**

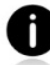

If the CHS is paired with a device, unpair it before trying to connect to a different device.

- a. Power on the CHS.
- b. Press and hold down the trigger and power button.
- c. After you hear 3 beeps, release both buttons.

The CHS will unpair and automatically power off. The next time you power on the CHS, it will be discoverable.

**Step 2: Remove the CHS from the Bluetooth list on the host device**

Important: Both steps above must be done to complete the unpairing.

Scan command barcode(s) to quickly configure the CHS.

Make sure the CHS is not connected to a device before scanning a command barcode! See page 12 for unpairing instructions.

For a complete set of command barcodes, download the Command Barcodes Sheet: http://www.socketmobile.com/support/downloads

The web link is also provided in the below QR Code. To open the web page, scan this QR Code using a QR Code Reader App in your device.

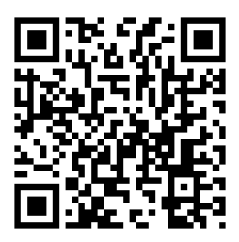

Important! Make sure the CHS is not connected to a host computer or device before scanning a command barcode!

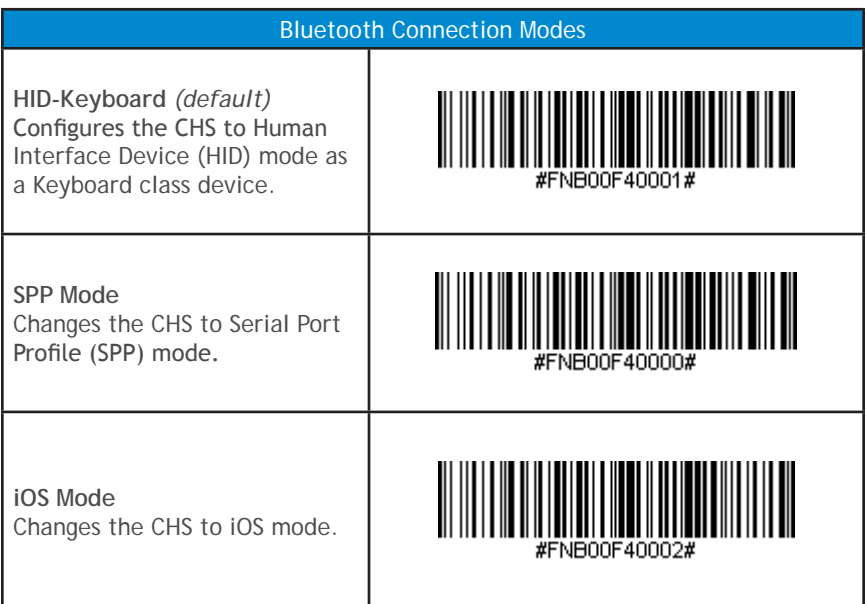

#### Important! Make sure the CHS is not connected to a host computer or device before scanning a command barcode!

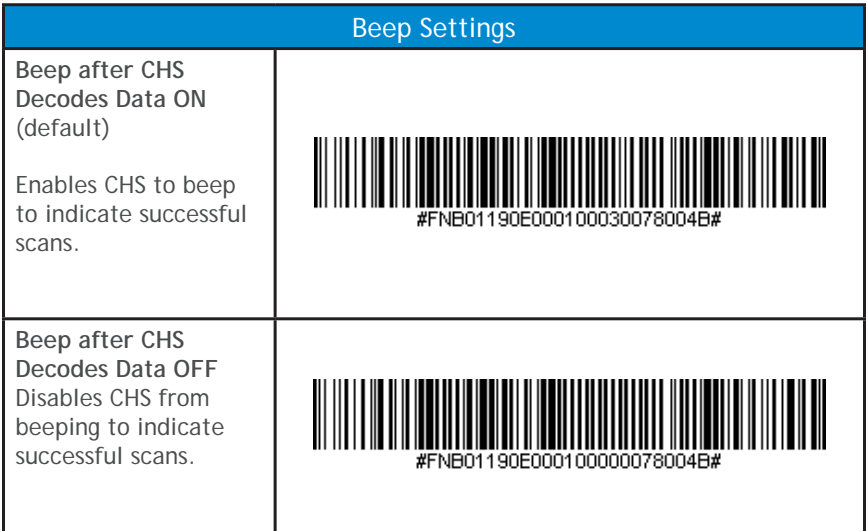

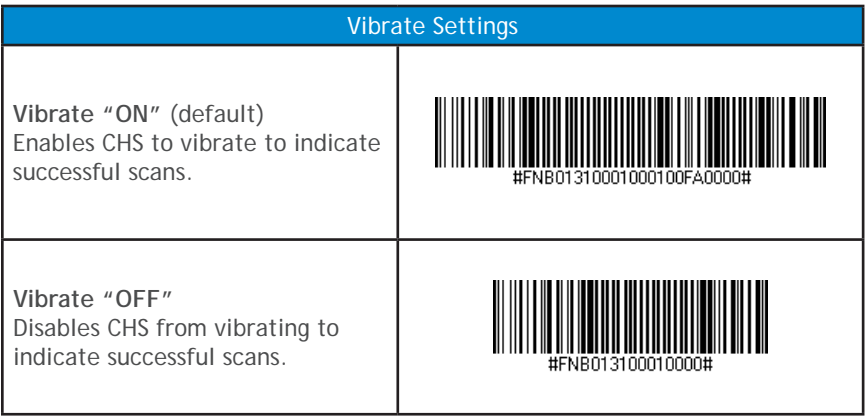

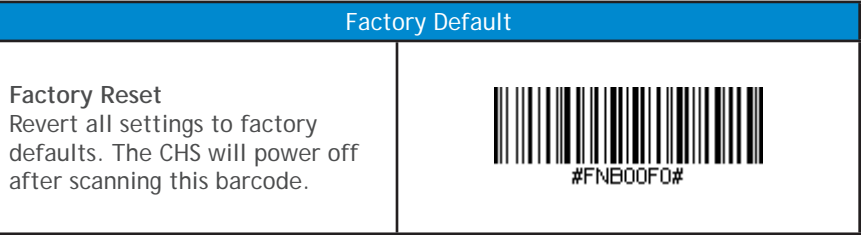

### STATUS INDICATORS

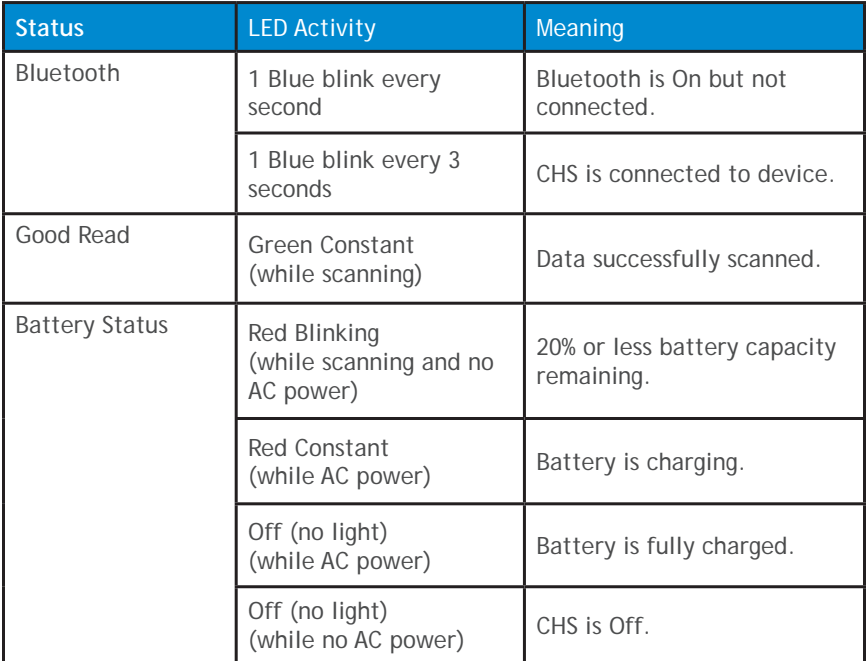

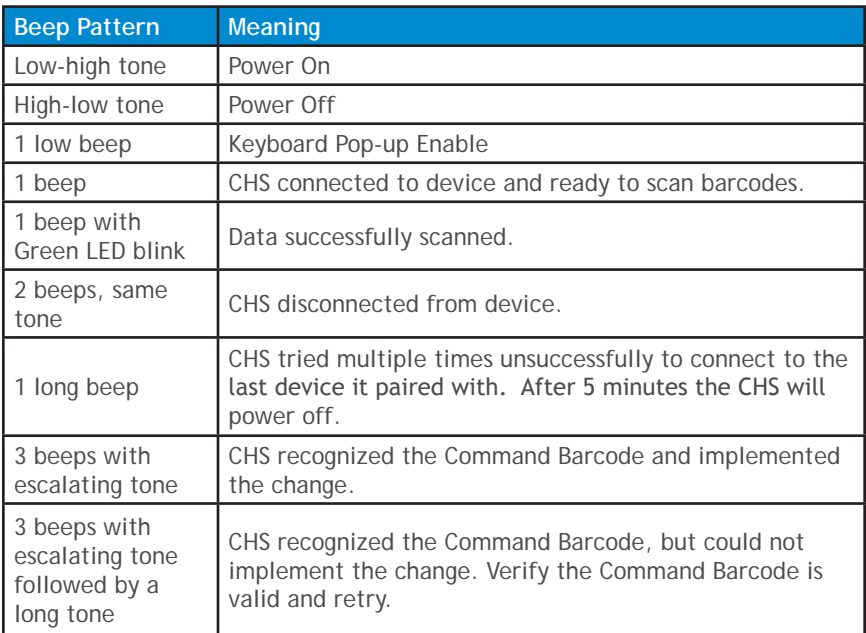

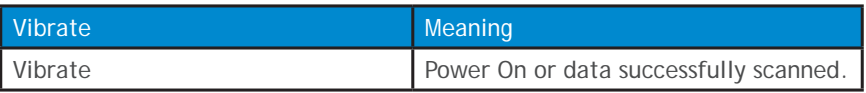

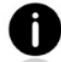

Command Barcodes are available on pages 13-14 to modify the LED, beep, and vibrate settings.

If you are using a Scanner-enabled Application, typically the application provides settings for LED, beep, and vibrate settings.

#### **Bluetooth Mode Sequence**

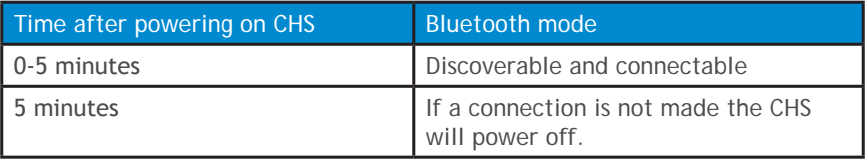

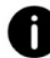

If a device connects to the CHS, it stays on for 2 hours then turns off if a button is not pressed. If a button is press the timer is reset to expire in another 2 hours.

### PRODUCT SPECIFICATIONS

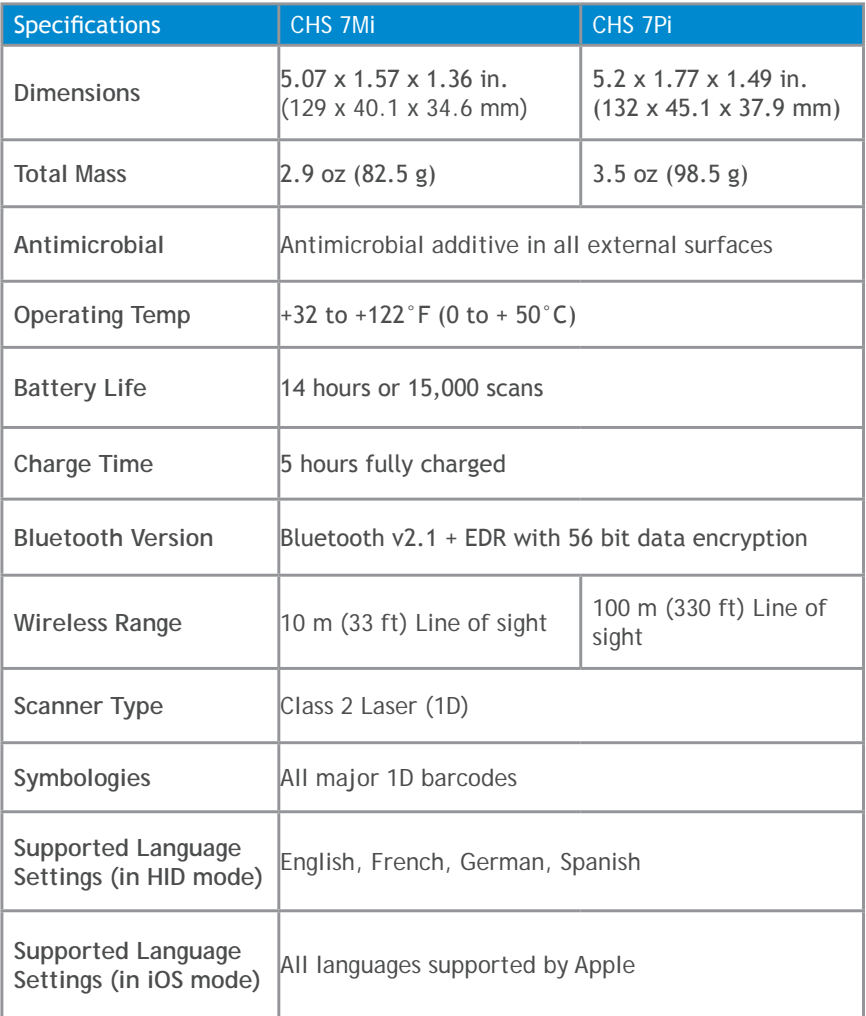

#### WARNING: Failure to follow these safety instructions could result in fire or other injury or damage to the barcode scanners or other property.

**Carrying and Handling the Socket Mobile barcode scanners:** The Socket Mobile barcode scanner contains sensitive components. Do not disassemble, open, crush, bend, deform, puncture, shred, microwave, incinerate, paint, or insert foreign objects into this unit.

Do not attempt to disassemble the product. Should your unit need service, contact Socket Mobile technical support at [https://support.socketmobile.com/](http://support.socketmobile.com/)

Changes or modifications of this product, not expressly approved by Socket Mobile may void the user's authority to use the equipment.

Do not charge the Socket Mobile barcode scanner using an AC adapter when operating the unit outdoors, or in the rain.

**Operating Temperature -** this product is designed for a maximum ambient temperature of 50° degrees C or 122° degrees F.

**Pacemaker Disclaimer:** For now, we do not have specific information on the effect(s) of vibration or Bluetooth devices on pacemakers. Socket Mobile cannot provide any specific guidance.

Individuals who are concerned with using the barcode scanner should immediately turn the device off.

# **Caution**: DO NOT STARE DIRECTLY INTO THE LASER BEAM.

The following statement is required to comply with US and international regulations:

**Caution**: Use of controls, adjustments or performance of procedures other than those specified herein may result in hazardous laser beam exposure.

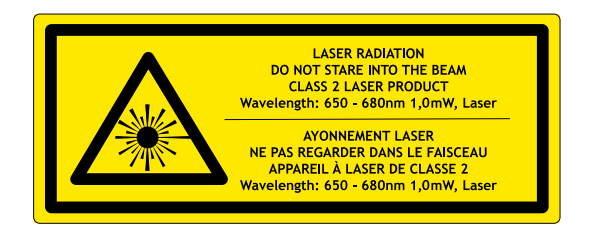

Complies with Laser Notice 50, dated June 24, 2007 Complies with IEC 60825-1:2007 Manufacturer Name: Socket Mobile, Inc. MANUFACTURER ADDRESS: 39700 Eureka Drive, Newark, CA 94560, USA **Technical Support & Product Registration:** http://support.socketmobile.com Phone: 800-279-1390 +1-510-933-3000 (worldwide)

**Warranty Checker:**

http://[www.socketmobile.com/support/warranty-checker](http://www.socketmobile.com/support/warranty-checker)

**Socket Mobile Developer Program:** Learn more at: <http://www.socketmobile.com/developers>

The User's Guide (full installation and usage instructions) and Command Barcodes (Advanced Scanner Configurations) can be download at: http://www.socketmobile.com/support/downloads

This equipment has been tested and found to comply with the limits for a Class B digital device, pursuant to Part 15 of the FCC Rules. These limits are designed to provide reasonable protection against harmful interference in a residential installation. This equipment generates, uses and can radiate radio frequency energy and, if not installed and used in accordance with the instructions, may cause harmful interference to radio communications. However, there is no guarantee that interference will not occur in a particular installation. If this equipment does cause harmful interference to radio or television reception, which can be determined by turning the equipment off and on, the user is encouraged to try to correct the interference by one of the following measures:

- Reorient or relocate the receiving antenna.
- Increase the separation between the equipment and receiver.Connect the equipment into an outlet on a circuit different from that to which the receiver is connected.
- Consult the dealer or an experienced radio/TV technician for help.

#### **CANADIAN DOC STATEMENT**

This digital apparatus does not exceed the Class B limits for radio noise for digital apparatus set out in the Radio Interference Regulations of the Canadian Department of Communications.

Le présent appareil numérique n'émet pas de bruits radioélectriques dépassant les limites applicables aux appareils numériques de las classe B prescrites dans le Réglement sur le brouillage radioélectrique édicté par les ministère des Communications du Canada.

#### **CE MARKING AND EUROPEAN UNION COMPLIANCE**

Testing for compliance to CE requirements was performed by an independent laboratory. The unit under test was found compliant with all the applicable Directives, 2004/108/EC and 2006/95/EC.

#### **WASTE ELECTRICAL AND ELECTRONIC EQUIPMENT**

The WEEE directive places an obligation on all EU-based

manufacturers and importers to take-back electronic products at the end of their useful life.

#### **ROHS STATEMENT OF COMPLIANCE**

This product is compliant to Directive 2011/95/EC.

#### NON-MODIFICATION STATEMENT

Changes or modifications not expressly approved by

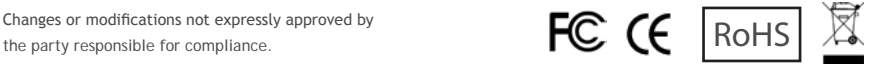

#### LIMITED WARRANTY

Socket Mobile Incorporated (Socket) warrants this product against defects in material and workmanship, under normal use and service, for one (1) year from the date of purchase. Product must be purchased new from a Socket Authorized Distributor or Reseller. Used products and products purchased through non-authorized channels are not eligible for this warranty support.

Warranty benefits are in addition to rights provided under local consumer laws. You may be required to furnish proof of purchase details when making a claim under this warranty.

*Consumables such as batteries, removable cables, cases, straps, and chargers: 90 day coverage only*

For more warranty information, please visit: http://www.socketmobile.com/support/downloads **Extend Your Warranty...**

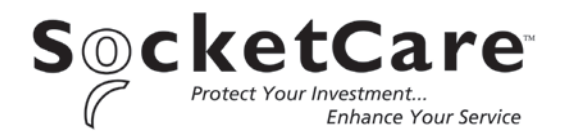

Receive Priority Service and Personal Care.

You have 60 Days from purchase date to enroll in a SocketCare Service Program! Please provide your device serial number from the label below when enrolling:

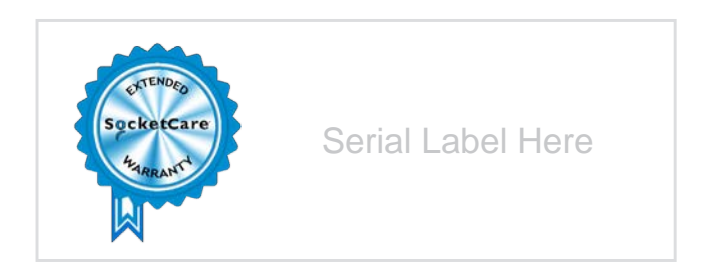

For detailed information visit: http://www.socketmobile.com/socketcare